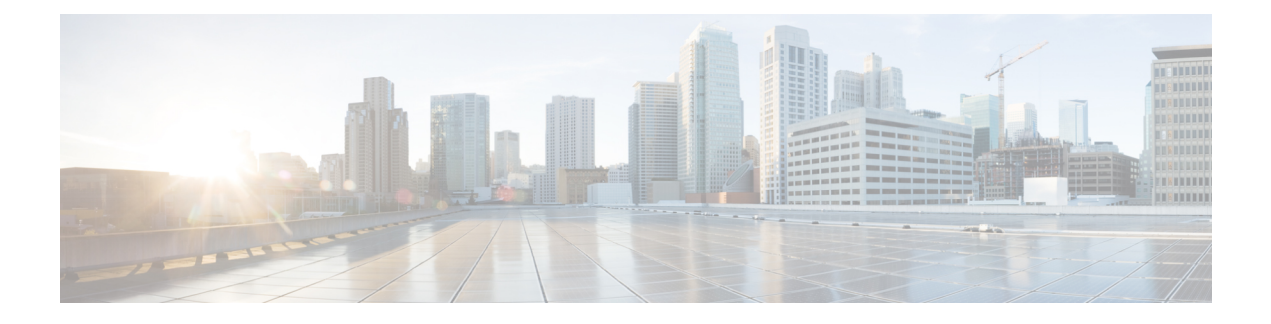

# **Subscriber Screens**

- [Subscriber](#page-0-0) Screens Overview, on page 1
- Find a [Subscriber,](#page-0-1) on page 1
- Subscriber Screens [Definitions,](#page-1-0) on page 2
- [Overview](#page-1-1) Screen, on page 2
- Details [Screens,](#page-1-2) on page 2
- [Sessions](#page-6-0) Screen, on page 7
- [Balance](#page-7-0) Screen, on page 8

# <span id="page-0-0"></span>**Subscriber Screens Overview**

This section provides discussion and examples for an administrator with view only privileges. As a view only admin, you can see subscriber and session information, monitoring and configuration data, but will not be able to make any changes.

After you log in, the default page of the Quantum Control Center interface displays the Subscribers tab  $>$  Find Subscriber screen.

The Subscribers tab lets you look at details for a subscriber, any subaccounts under a subscriber, and any sessions a subscriber may have.

From the menu tree on the left, you have access to session information screens at the subscriber level and the network level.

# <span id="page-0-1"></span>**Find a Subscriber**

Finding a subscriber is often the first step in performing other tasks for a subscriber.

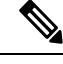

To list all subscribers, leave the Credential Name field blank. The maximum number of records returned is 1000. **Note**

Enter search criteria into either the Credential or Name field. You can use any portion of a subscriber's name, but when searching on a credential ID, you must use the full credential. No wild cards are permitted.

- **Step 1** Click **Subscribers tab** > **Subscribers node** > **Find Subscriber** item in the menu tree.
- **Step 2** Enter your search criteria in the Credential or Name field and click **Search**.
- **Step 3** Matches to your search criteria appear in the Results table.

Use the open link on the right to display more information about the subscriber

As you find and use subscriber screens, the menu tree keeps track of the most recent finds. Dismiss these items from the tree with the X icon. **Note**

# <span id="page-1-0"></span>**Subscriber Screens Definitions**

This section describes the screens used to support subscribers. After you find a subscriber you can access these screens.

## <span id="page-1-1"></span>**Overview Screen**

When you find a subscriber and open their record, the Overview screen opens.

The menu tree on the left displays the subscriber name and four submenus (Overview, Details, Sessions, Balance).

The Overview screen, with its six subsections, appears on the right.

Click any of the view links in the sub areas, for example Credentials or Notifications, to see information for that specific aspect of the subscriber.

## <span id="page-1-2"></span>**Details Screens**

The Details item in the menu lets you view five other screens that contain even more specific information about a subscriber or a subaccount:

- General information
- Credentials or passwords
- Services the subscriber pays for
- Notification preferences
- Subaccount users under the subscriber

## **General Screen**

- **1.** Click **Subscribers tab** > **Subscribers node** > **Find Subscriber** item in the menu tree.
- **2.** Find the subscriber as described in Find a [Subscriber,](#page-0-1) on page 1.

 $\mathbf l$ 

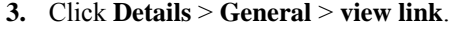

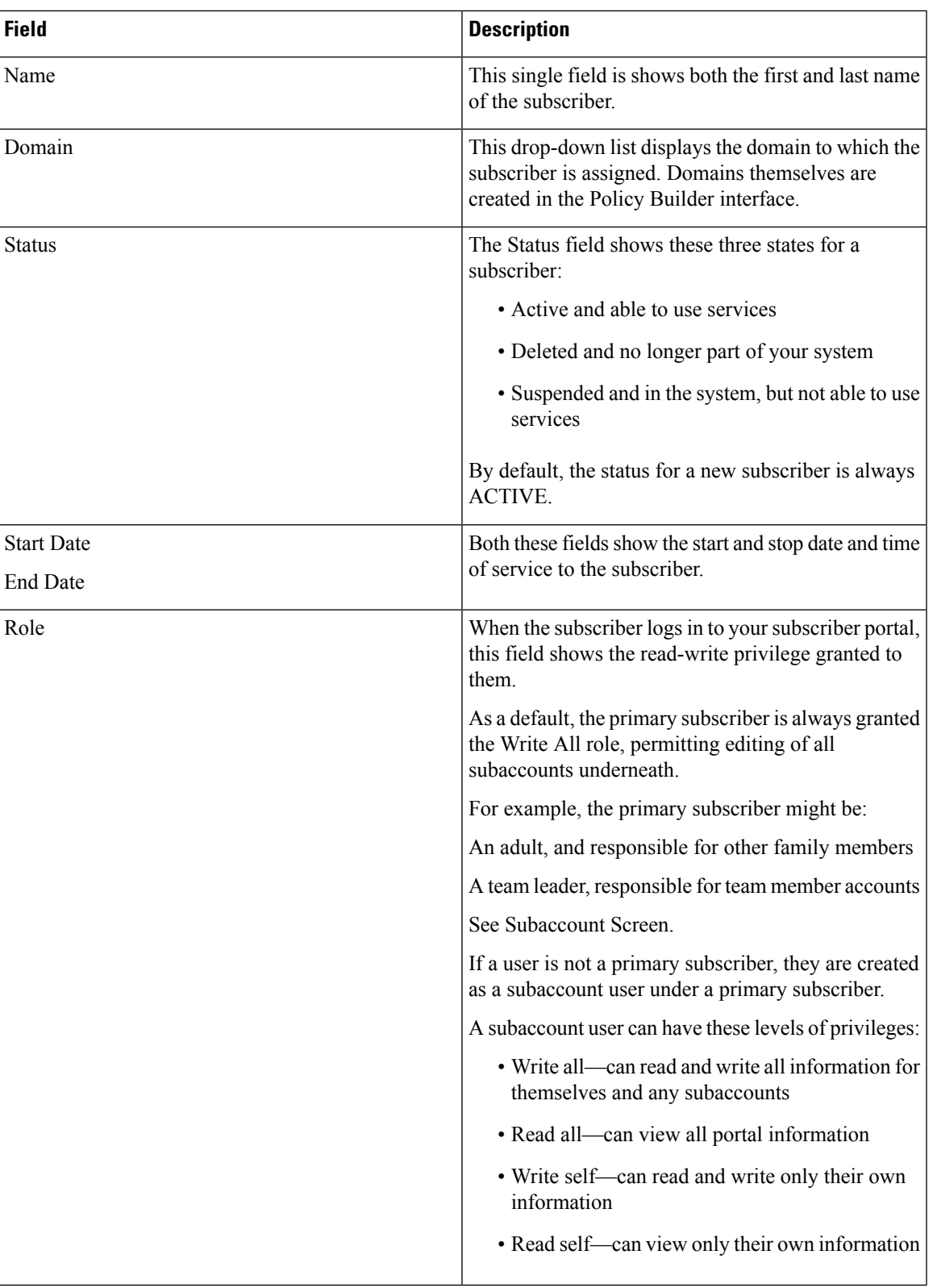

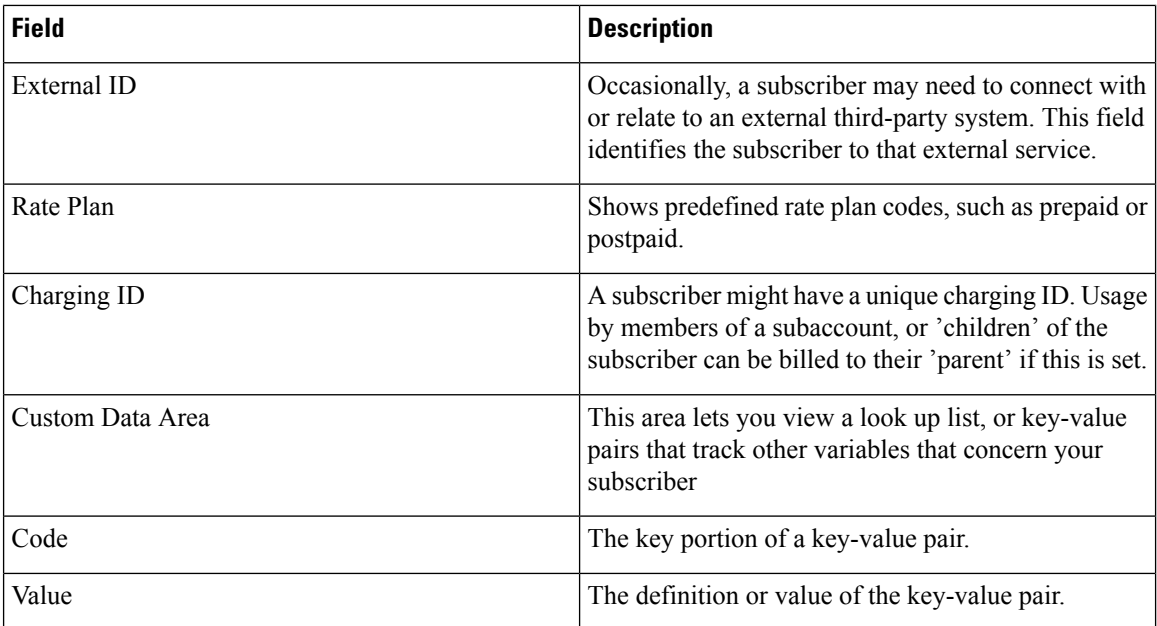

## **Credentials Screen**

The Credentials screen lets you view more than one credential or password for a subscriber. More than one credential may be necessary for the subscriber to log in from different devices or locations.

The rows in this screen are populated by the Credential Detail screen shown below.

Click the open link to display the Credential Detail screen.

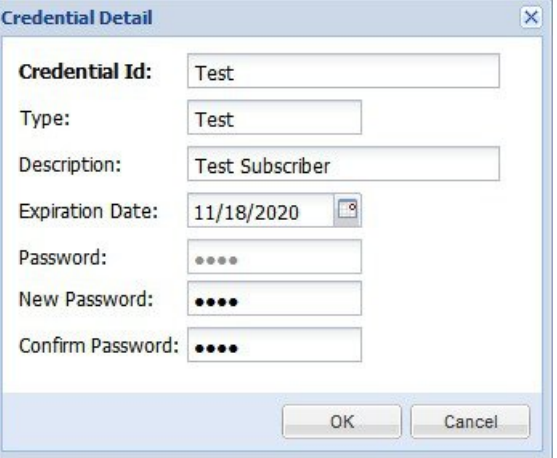

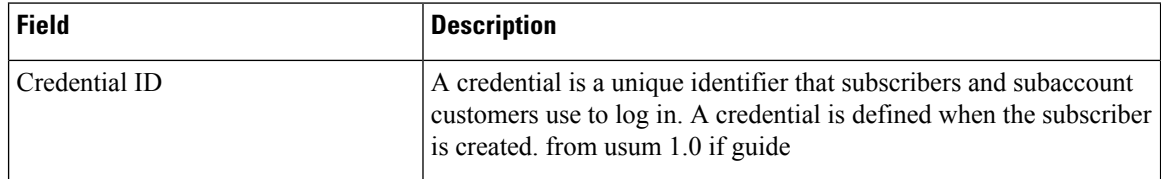

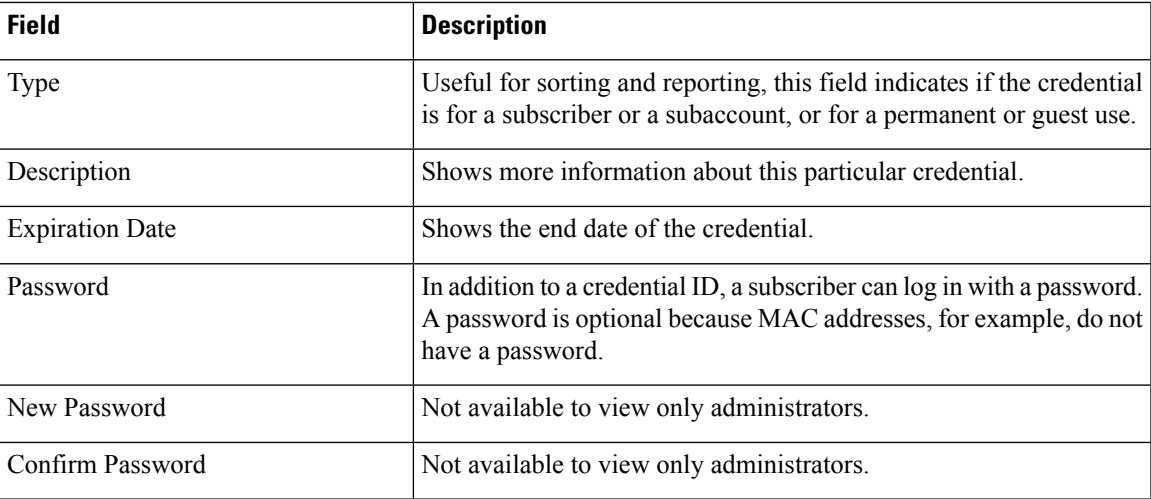

## **Services Screen**

The Services link lets you administer what services or service plans a subscriber may access.

Click Subscribers tab **find a subscriber** > **Details in the menu tree** > **Services to the left**.

This screen is a point of intersection between Policy Builder and Control Center. That is, services and service plans are developed in Policy Builder and are reflected here for you to choose from.

A read only administrator may not add services to a subscriber.

## **Notifications Screen**

The Notifications screen lets you view how to contact your subscriber for system messages or for special promotions, for example. You can notify with these methods.us599

- XML
- Email
- SMS
- Apple iPhone push

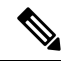

**Note** Notifications must be set up in Policy Builder prior to using this screen.

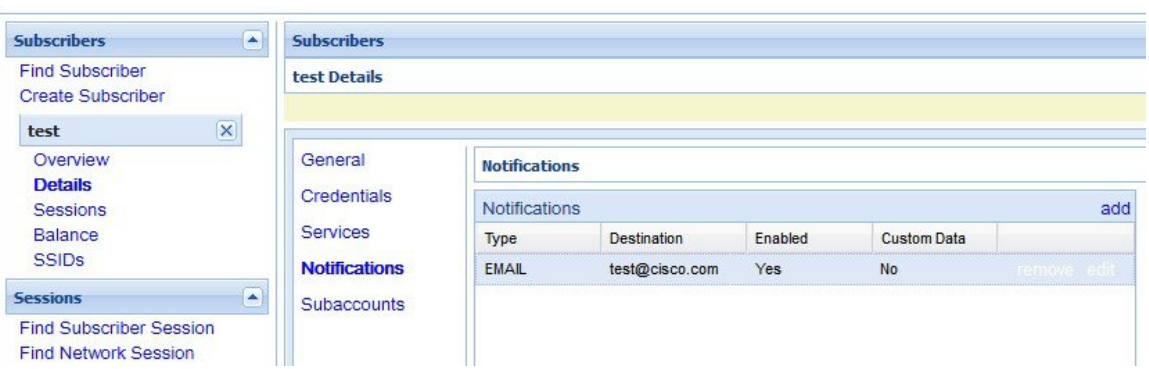

To view a notification, click the open link on the right to display the Notification Detail screen.

The Notification Detail screen shows you the specific details about subscriber emails, SMS, or iPhone push, but you may not make changes.

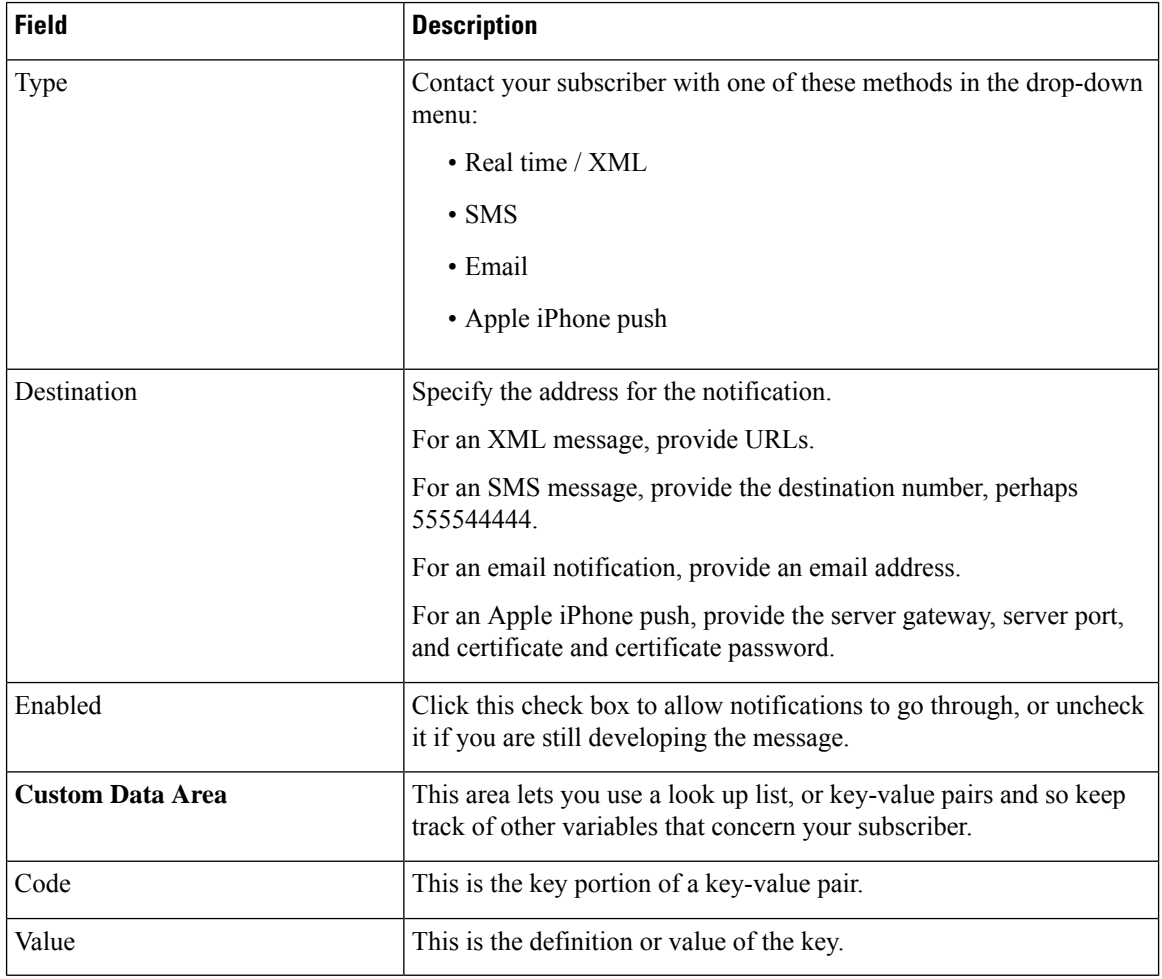

#### **Subaccount Screen**

A subaccount user can occur under a primary subscriber so that the primary subscriber has authority over others, perhaps team members or family members. This construct makes subaccount activity logins, debit, credit, and bill to the primary subscriber.

For example, if the primary subscriber has a Charging ID of 123456, assign the subaccount users the same charging ID.

- **1.** Click **Subscribers tab** > **Subscribers node** > **Find Subscriber**.
- **2.** Find the subscriber who is the primary subscriber and is responsible for the subaccount.
- **3.** Click **Details** > **Subaccounts**and click the view link in the corner.

# <span id="page-6-0"></span>**Sessions Screen**

The Sessions item in the menu tree under a subscriber lets you see the sessions the subscriber has running. That is, find the subscriber first, and then check their sessions. A subscriber may have several sessions up, perhaps from different devices.

You can display a Sessions screen two ways:

• Find the subscriber and then view all their sessions:

**Subscriberstab** > **Subscribernode** > **Subscriber item** > **Overview screen** > **Sessions area** > **manage**

See Viewing a Subscriber Session.

• Find all sessions on the network and then look for a subscriber:

**Subscribers tab** > **Subscriber node** > **Subscriber Sessions item** > **Current Sessions table** > **open** See Finding Network Sessions.

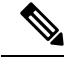

**Note** If you would like a utility to start artificial sessions, contact your Cisco technical representative.

## **Session Details Table**

The Session Detail table contains information about the session, including a Remove Session link.

An example of a Session Detail is shown below.

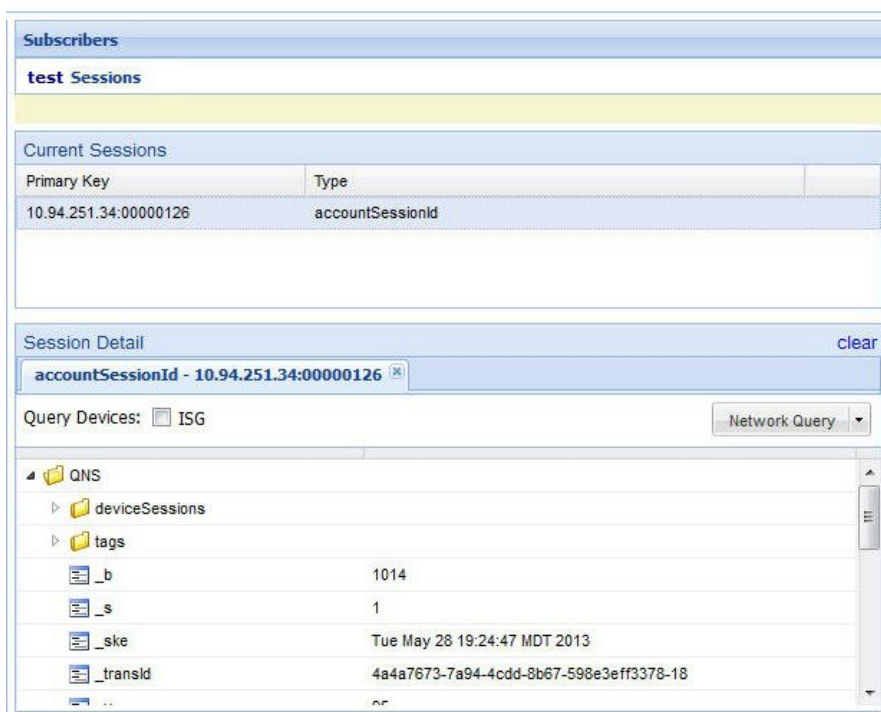

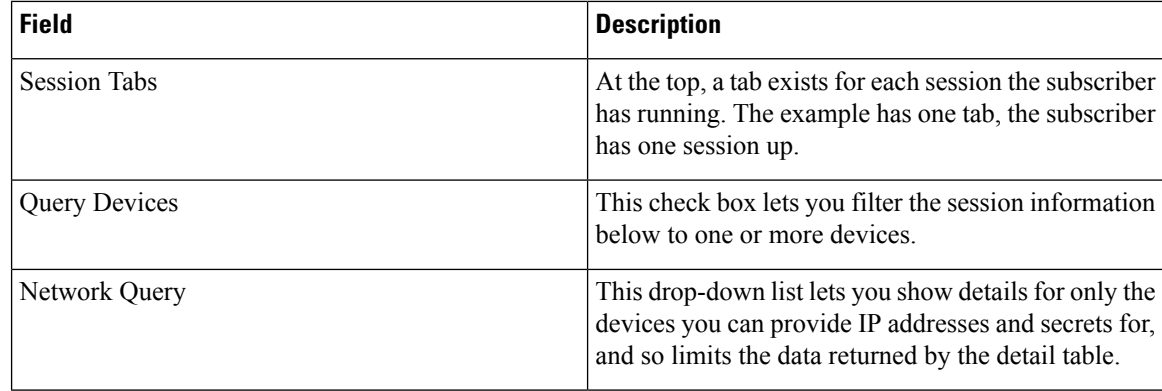

The Policy Server folder has several subfolders to organize the session data.

# <span id="page-7-0"></span>**Balance Screen**

The Balance item in the tree under a subscriber name provides a way to set balance amounts and quota amounts for the subscriber.

A subscriber can have several balance codes in place, and under each one, the subscriber can have several quota codes.

Balance codes and quota codes are developed and maintained in the Policy Builder interface. Control Center reflects that configuration.

#### **Balances**

Balances are of these types:

- Recurring—recurring balances automatically replenish on a configured cycle, for example daily, weekly, monthly, or per billing cycle. Any remaining balance is not carried over when the balance is reset.
	- Roll Over—a type of recurring balance. Roll over balances, which are additive, are similar to recurring balances, but any remaining balance is kept when the balance replenishes.
- One-time—one-time balances do not automatically replenish. One-time balances may be configured with an expiration date.
	- Top Up—a type of One-time balance. Top ups add to a subscriber's balance and may be applied to any of the above balance types. Top ups are differentiated from the balance to which they are applied, enabling the service provider to define the order in which top ups, and the underlying balance, is consumed. Top ups may be assigned an expiration date.

Balances can be configured to be automatically allocated in the Quantum Unified MsBM for a subscriber during a balance reserve if a balance does not already exist. The fair use balances for new subscribers is an example. Auto-provisioned balances are created based on rules configured by the service provider, which may refer to parameters such as subscriber class, rate plan, and so on, when provisioning the balance.

#### **Quotas**

Quota may be either of two types, one-time or recurring.

One-time quotas are amounts of time use or data use that occur only one time and are not renewed. For example:

- If an ISP provider gives free introductory minutes
- If data bandwidth is provided on a tiered system, with the first 100 KB free, and then payment begins
- For a prepaid card use case

Recurring quota are those services the account subscriber signs up for and gets refreshed at some recurring period.

### **View Quotas and Balances**

**Note** In the data hierarchy, Balances contain Quota.

**Step 1** Click **Subscribers tab** > **Subscribers node** > **Find Subscriber** item in the menu tree.

Find the subscriber as described on Finding a Subscriber.

- **Step 2** Select the Balance item in the menu tree under the subscriber.
- **Step 3** Open the full view to the balances. Click the Plus sign by Data.

The Balance Codee in our example is DATA.

Balance codes and quota codes are developed and maintained in thePolicy Builder interface for these drop-down lists. **Note**

## **Check the History of Balances**

On the Balance screen, you can review the credit transactions against a quota type, but not the debit history.

**Step 1** Click the history link associated with the quota.

The History screen shows you the Start and Expiration dates, original amount, transacted amount and any reserved quota.

- **Step 2** Click on a column heading to sort that column.
- **Step 3** Click on the down arrow in a column to change the sort columns from the display.